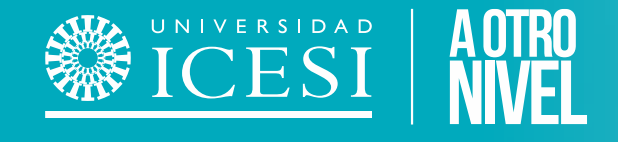

# **Gestión de Contenido de Materias**

Syri Desarrollo 2023

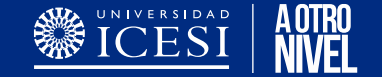

### **Contenido de la Presentación**

- 1. [Condiciones](#page-2-0) del Servicio.
- 2. ¿Como crear un [contenido](#page-4-0) de materias?. 2.1. Copiar un [contenido](#page-15-0) Existente.
- 3. Consultar el estado de un [contenido](#page-18-0) creado.
- 4. Preguntas [Frecuentes](#page-23-0)
- 5. Puntos a tener en [Cuenta](#page-25-0)

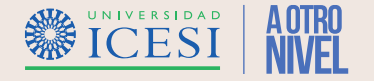

## <span id="page-2-0"></span>**Condiciones del Servicio**

- ❖ Un contenido este debe estar previamente creado en el sistema banner para poder visualizarse en la aplicación.
- ❖ No se podrá modificar un contenido ya creado si este ya tiene calificaciones cargadas en el sistema o corresponde a un periodo académico no vigente.

Importante: Si es necesario realizar alguna modificación a un contenido con calificaciones o de periodos anteriores se debe solicitar la *autorización del área de admisiones y registro.*

❖ Durante el proceso de creación de contenido de materias, se tendrán 4 estados que indicarán el avance y responsable del documento:

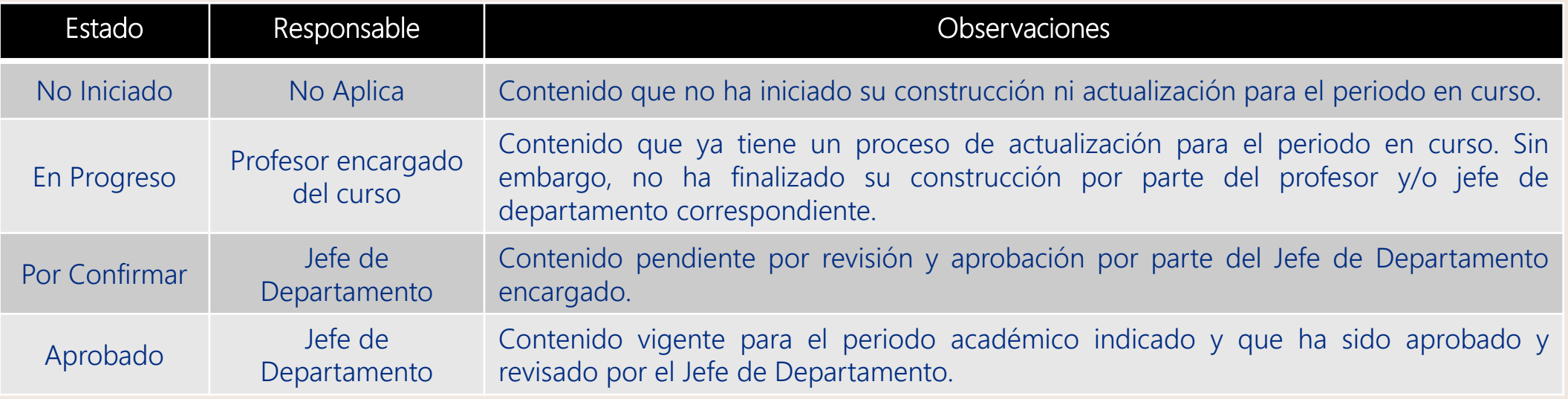

❖ Solo se podrán visualizar y modificar los contenidos asignados por parte del Jefe de Departamento en la aplicación.

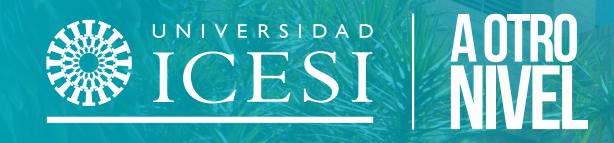

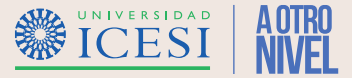

<span id="page-4-0"></span>1. Ingrese a la pagina web de la universidad [\(www.icesi.edu.co\)](http://www.icesi.edu.co/), seleccione la opción "Yo Soy" y luego haga clic en el "Un Profesor de la Universidad".

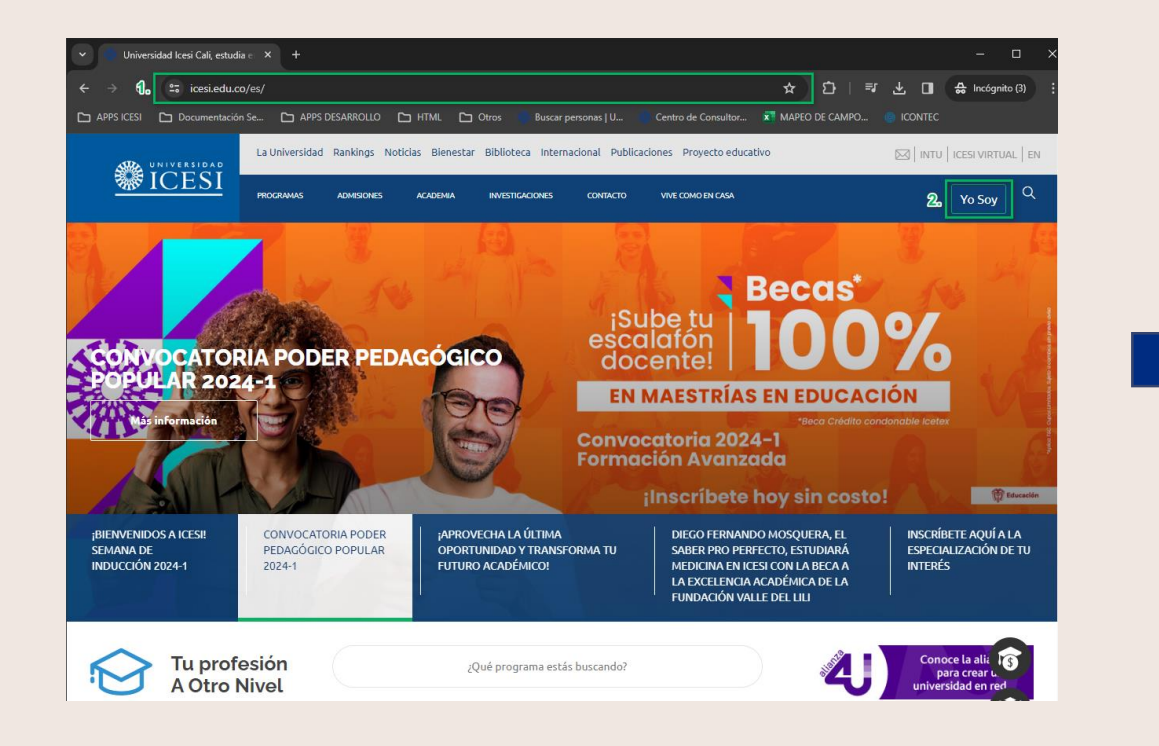

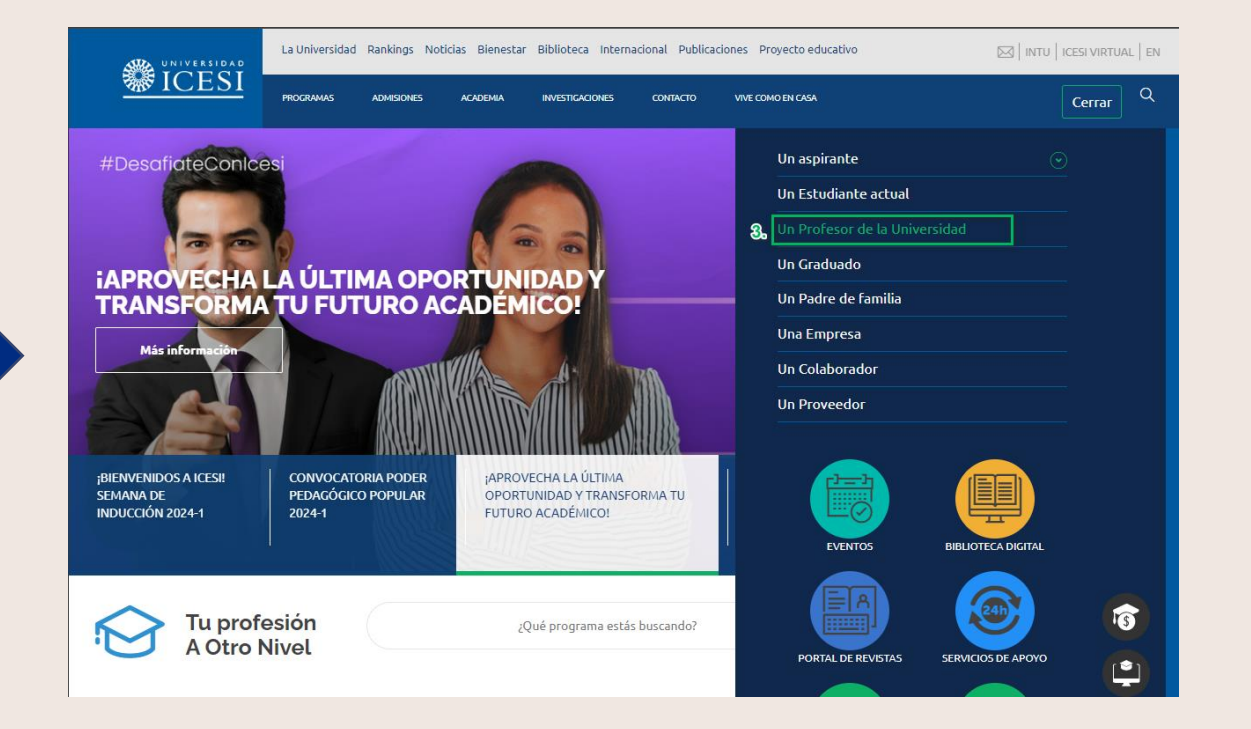

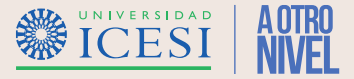

2. Busque la sección "Profesores", ubique la sección "Servicios en línea" en la pagina de Banner y haga clic en la opción "Gestión del Contenido de Materias", ingrese su usuario y contraseña para continuar.

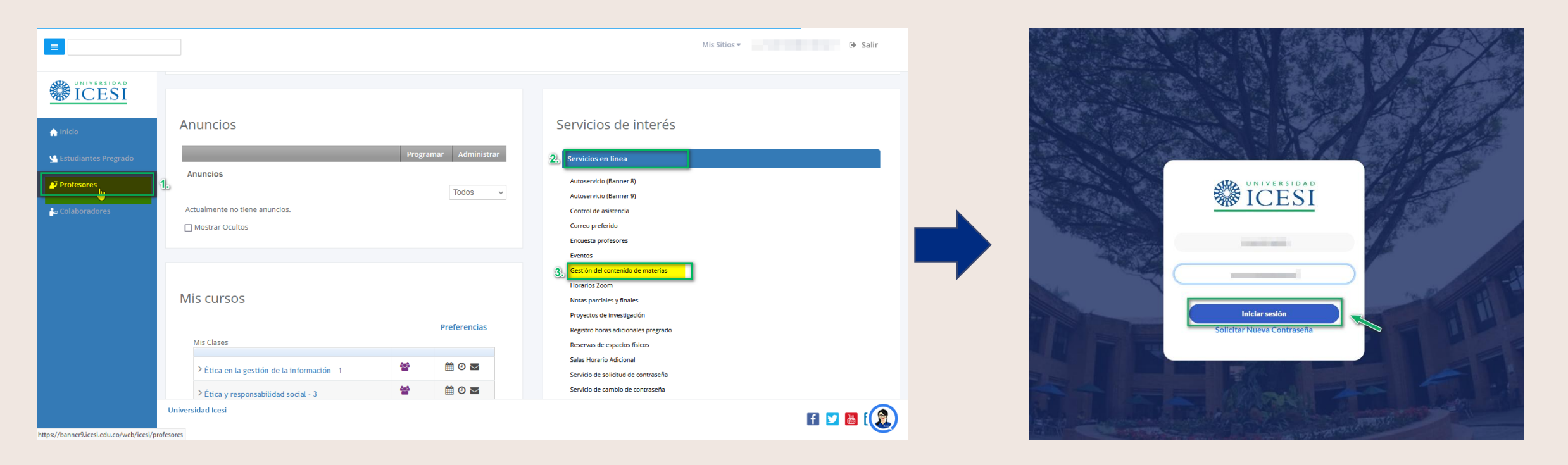

Importante: Para ingresar la intranet se solicitará usuario y contraseña, solo los colaboradores de la Universidad (tiempo completo o tiempo parcial) pueden acceder a la intranet. Para personas sin usuario y contraseña de Icesi haga clic en el siguiente enlace Aplicación [Contenido](https://banner9.icesi.edu.co/ic_contenidos_materias/login/auth) Mat.

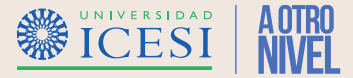

3. Seleccione la opción "Crear Contenido de Materia", realice la búsqueda del contenido a crear por medio del Departamento, periodo, código de la materia y NRC, selecciónelo y haga clic en el botón "Editar" para iniciar con la creación del contenido.

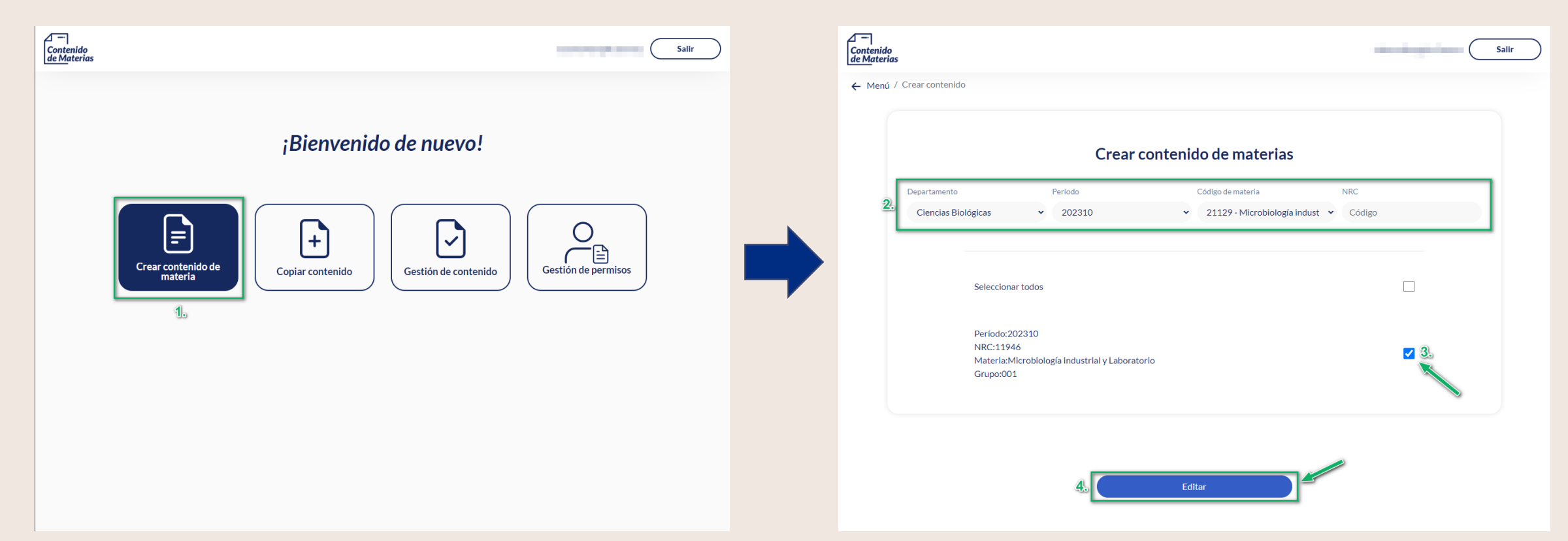

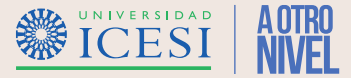

4. Ingrese y complete toda la "información" solicitada por cada una de las secciones del formulario.

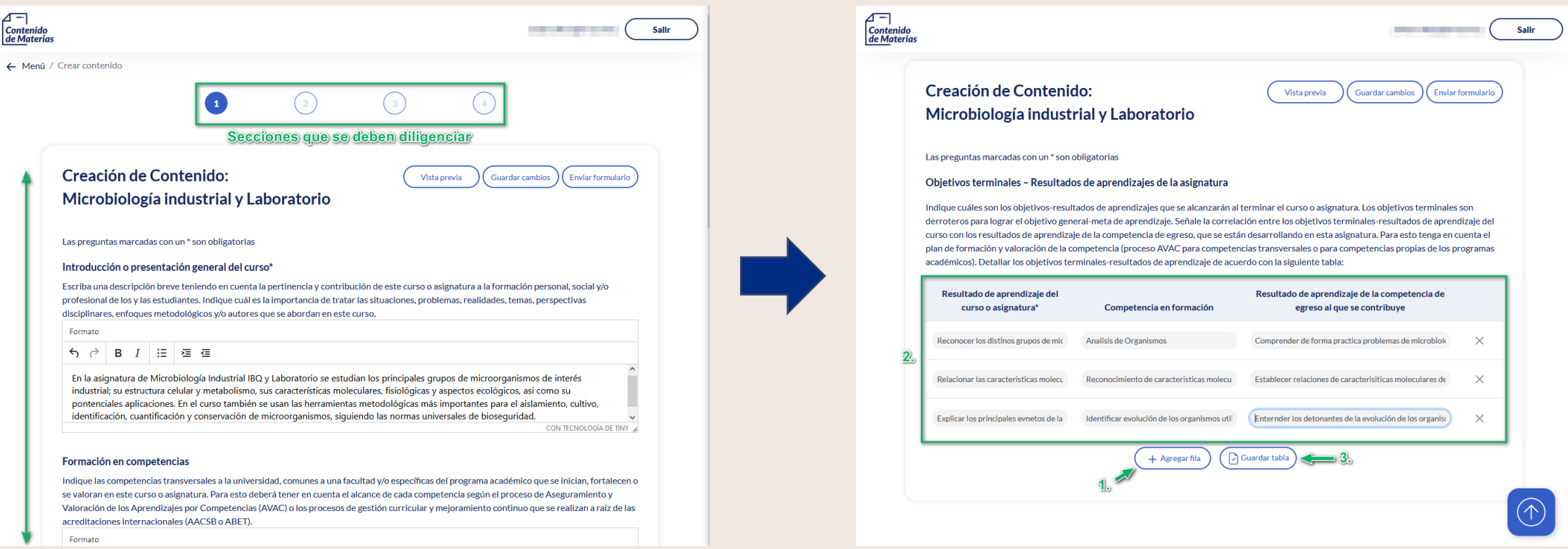

Importante: Se deben completar todas las secciones antes de enviar el documento a revisión del jefe de departamento.

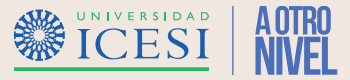

4.1. Durante el ingreso de la información de las secciones 3 y 4 se deberá guardar las la información ingresada haciendo clic en el botón "Guardar Tabla" antes de enviar el contenido a revisión por parte del jefe de departamento.

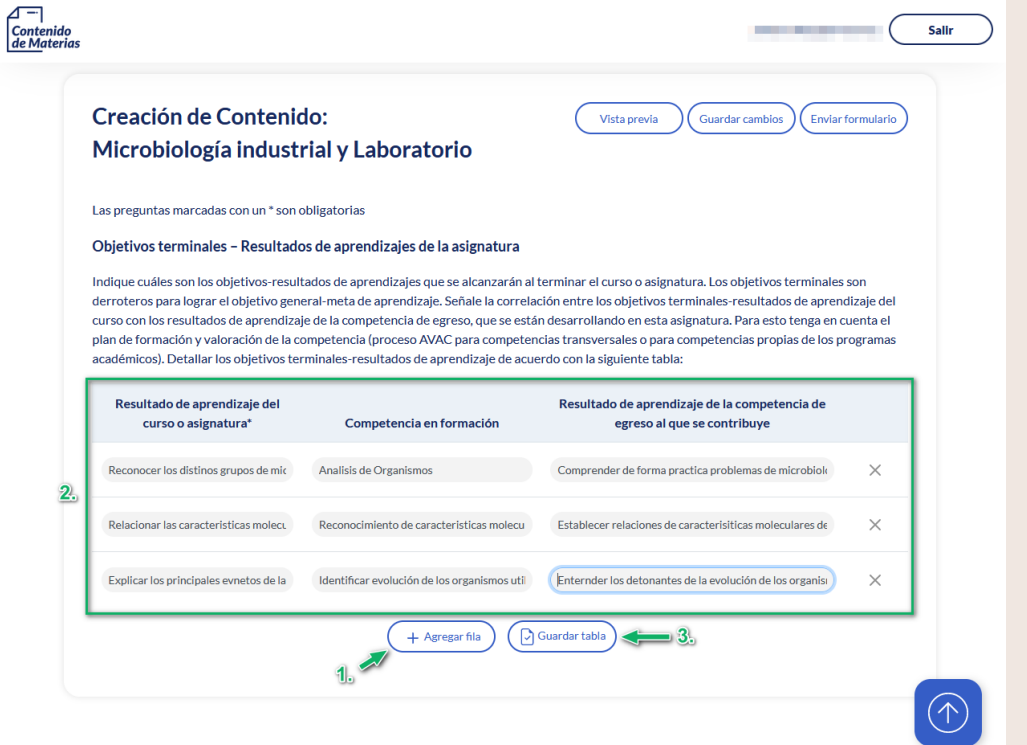

Importante: Se deben completar todas las secciones antes de enviar el documento a revisión del jefe de departamento. Si existe alguna novedad en el proceso tenga en cuenta los observaciones de la sección "Preguntas [Frecuentes](#page-23-0)"

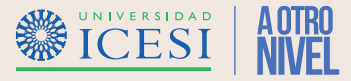

4.2. Tenga en cuenta los siguientes puntos para diligenciar la información de esta sección del contenido de materias:

- ❖ Verifique la explicación disponible para cada campo antes de iniciar con la construcción del contenido.
- ❖ Guarde el avance realizado al contenido haciendo clic en el botón "Guardar cambios" ubicado en la parte superior de la pantalla.
- ❖ Verifique que la información ingresada sea coherente con el la materia con el programa en el cual se esta ofertando.
- ❖ Verifique que la información ingresada en el campo "Resultado de Aprendizaje" o "Código" no se igual a otro registro ya creado, si esto pasa la aplicación sobrescribirá la información existente.

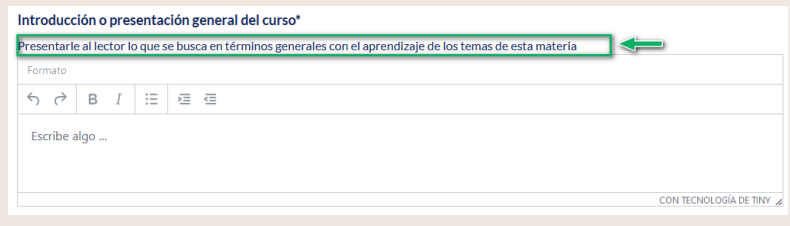

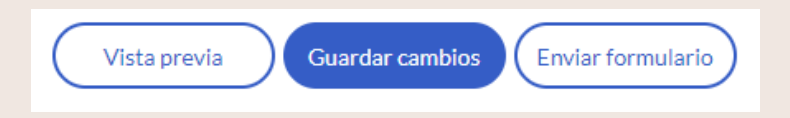

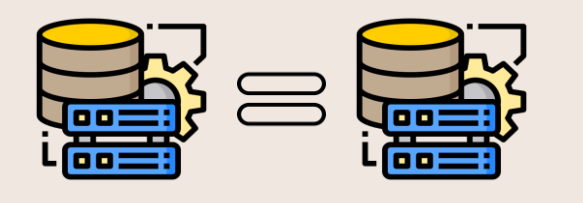

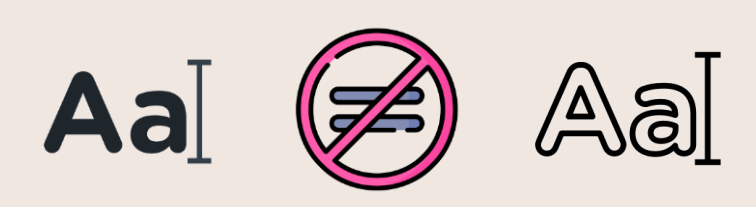

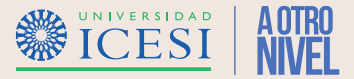

4.3. Verifique que el campo "Relación con Objetivos Terminales" y "Competencias en formación" de las secciones "Objetivos Terminales" y "Evaluación de Aprendizajes", sean coherentes entre si.

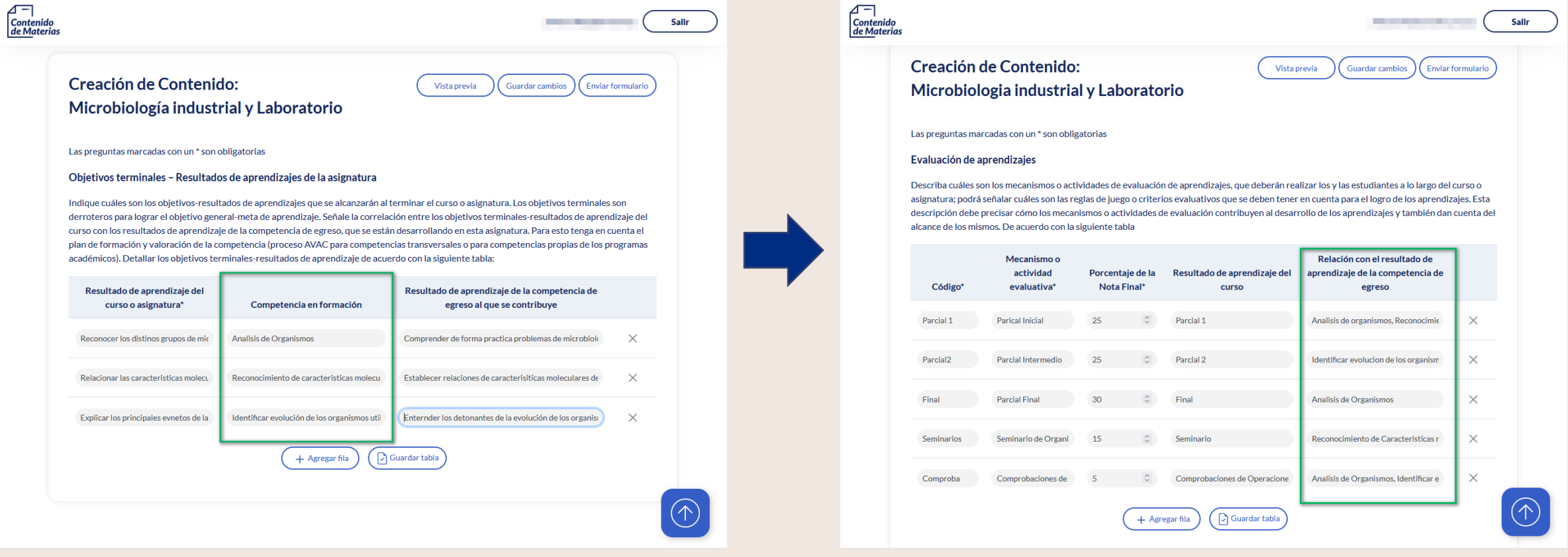

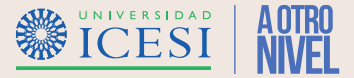

4.4. Determine e Ingrese el código del mecanismo de evaluación que se utilizara en el curso en el campo "Código" y agregue una descripción del mecanismo a utilizar en el campo "Mecanismo de actividad Evaluativa".

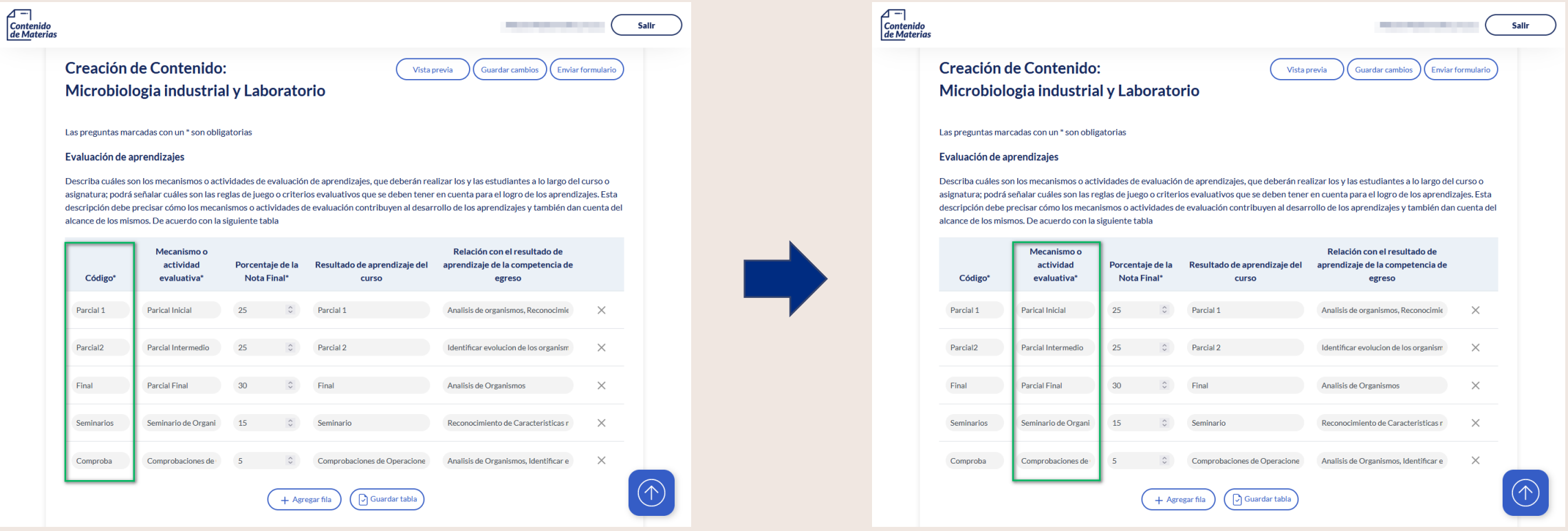

Importante: El código del mecanismo de evaluación a utilizar no debe superar los 10 caracteres. Tenga en cuenta que una vez se guarde el registro no se podrá editar el contenido de la columna "Código".

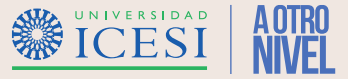

4.5. Garantice que en la sección 4 "Evaluación de Aprendizajes" la sección "Porcentaje de la Nota Final", sume como máximo 100.

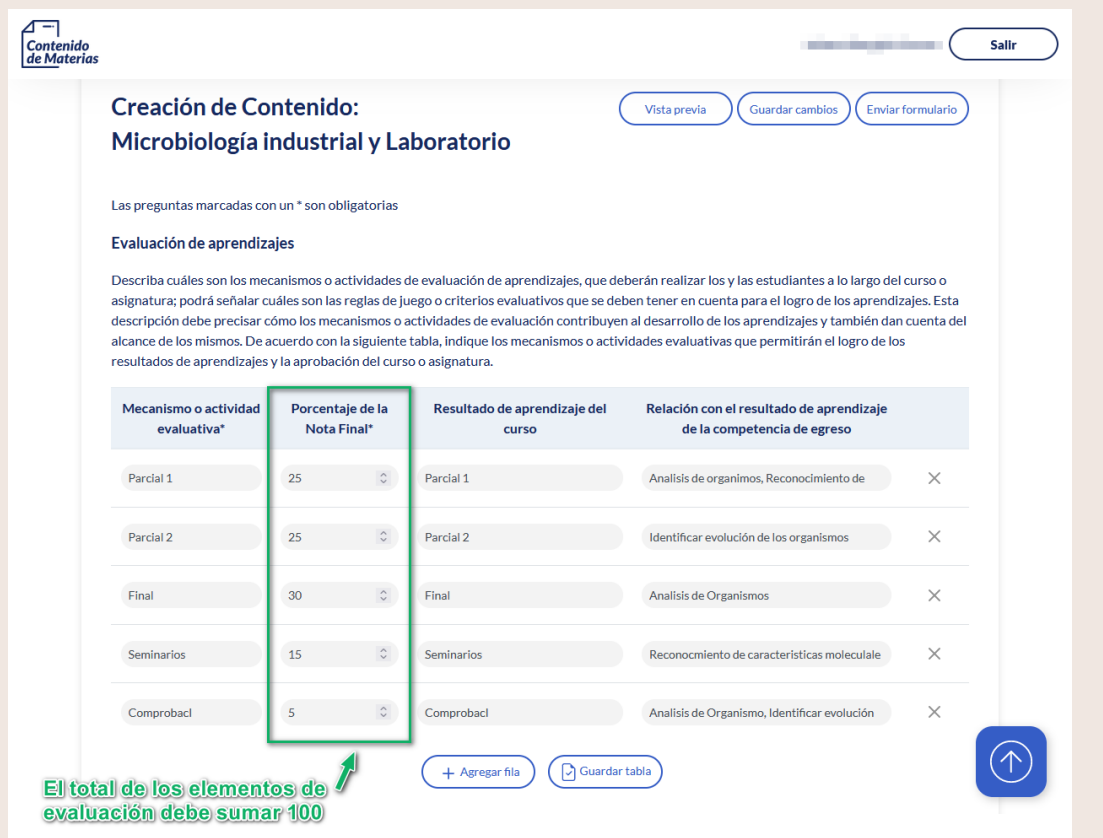

Importante: Si existe alguna novedad en el proceso tenga en cuenta los observaciones de la sección "Preguntas [Frecuentes](#page-23-0)"

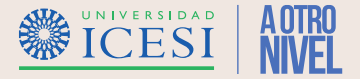

5. Finalice la construcción del "Contenido de Materias" haciendo clic en el botón "Enviar Contenido".

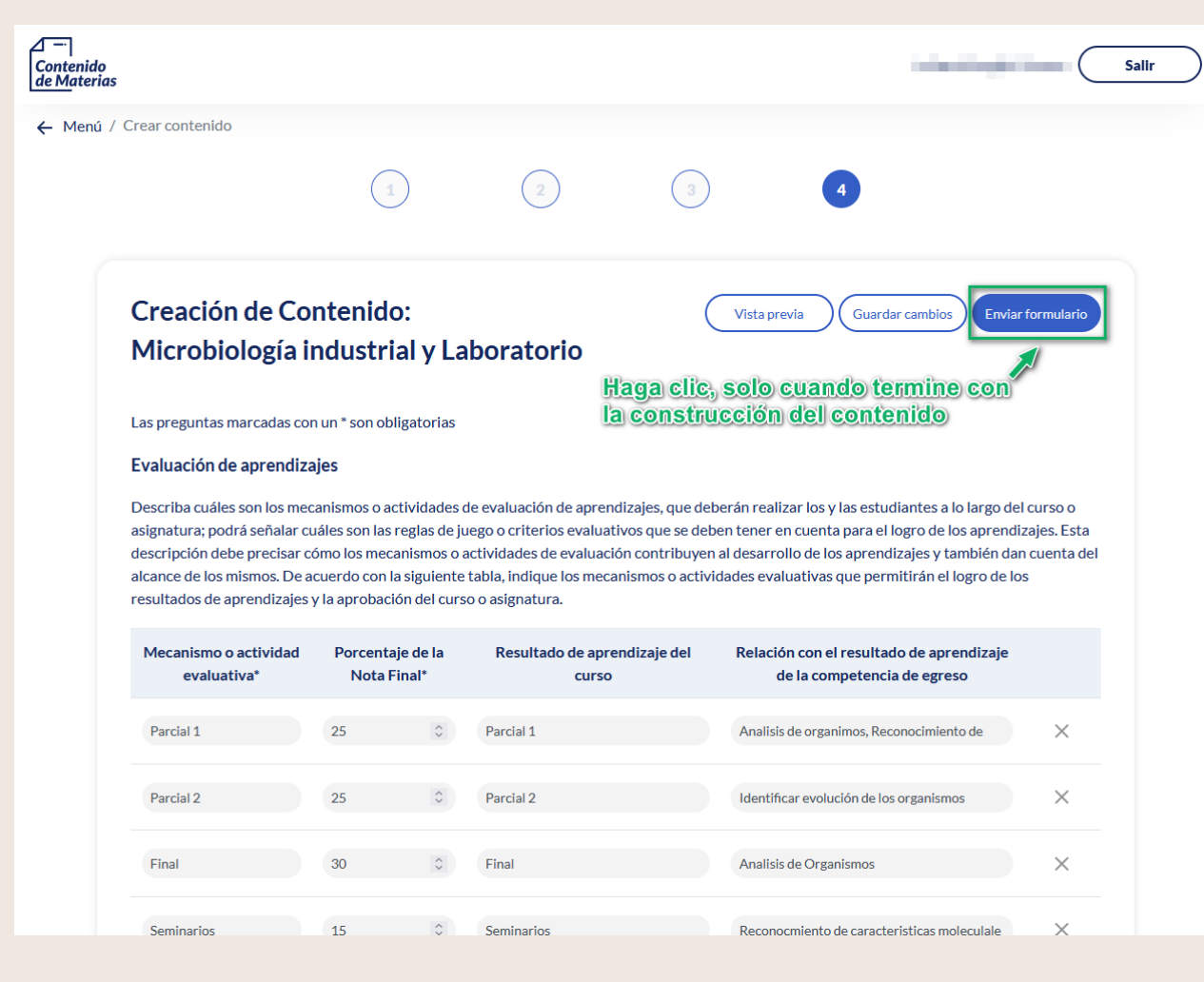

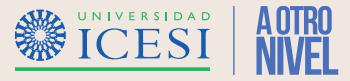

5.1. Tenga en cuenta los siguientes puntos para diligenciar la información de esta sección del contenido de materias:

- ❖ Guarde la información de la tabla de resultados de aprendizajes por medio del botón "Guardar" ubicado al final de la tabla.
- ❖ Guarde el avance realizado al contenido haciendo clic en el botón "Guardar cambios" ubicado en la parte superior de la pantalla.
- ❖ Verifique que la información ingresada en el campo "Código" no se igual a otro registro ya creado; Si esto pasa la aplicación sobrescribirá el registro existente.

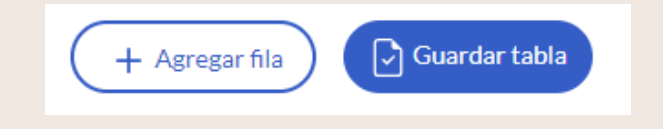

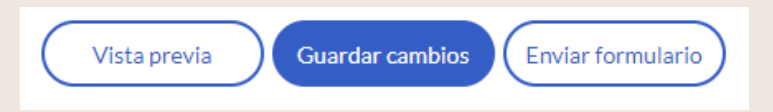

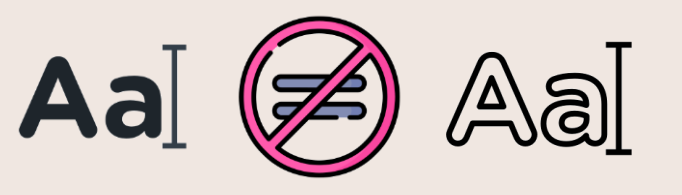

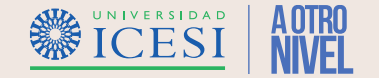

## <span id="page-15-0"></span>**Copiar un contenido Existente**

6. En la pagina principal, seleccione la opción "Copiar Contenido", busque la materia que desea utilizar como base para la copia y haga clic en el botón "Copiar" para continuar.

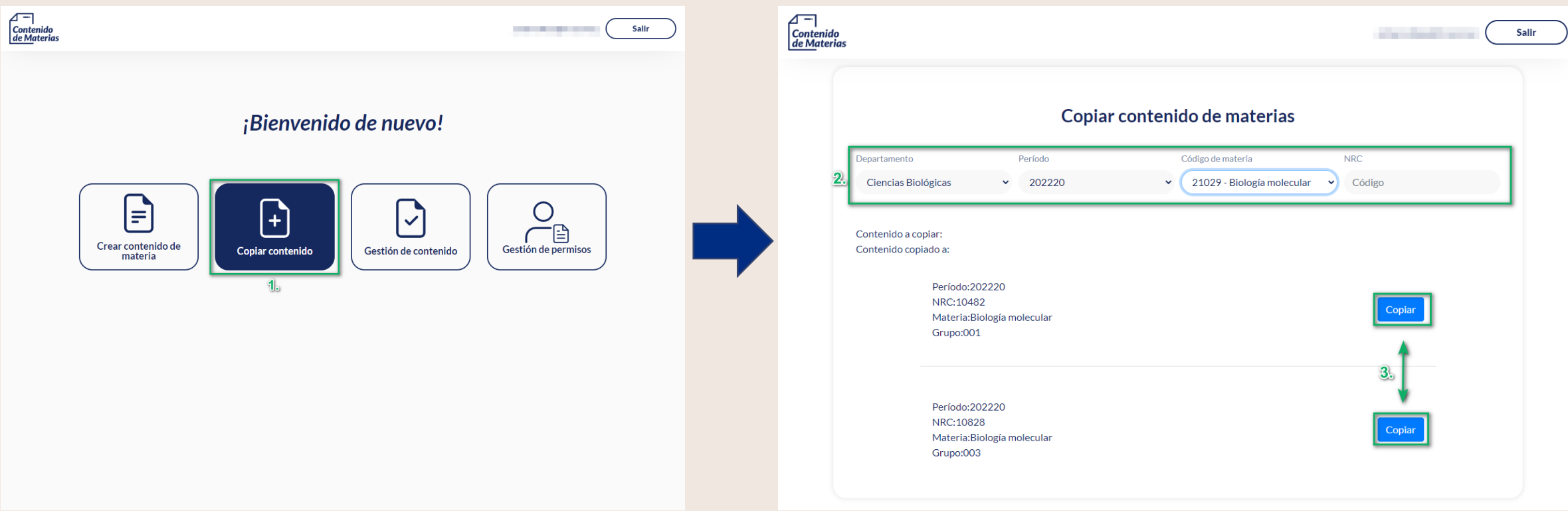

Importante: Puede realizar la búsqueda de los contenidos base por medio del departamento, periodo, código o NRC.

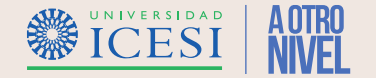

## **Copiar un contenido Existente**

6.1. Busque el Contenido destino de la copia y selecciónelo haciendo clic en el botón "+", finalice la copia haciendo clic en el botón "Copiar".

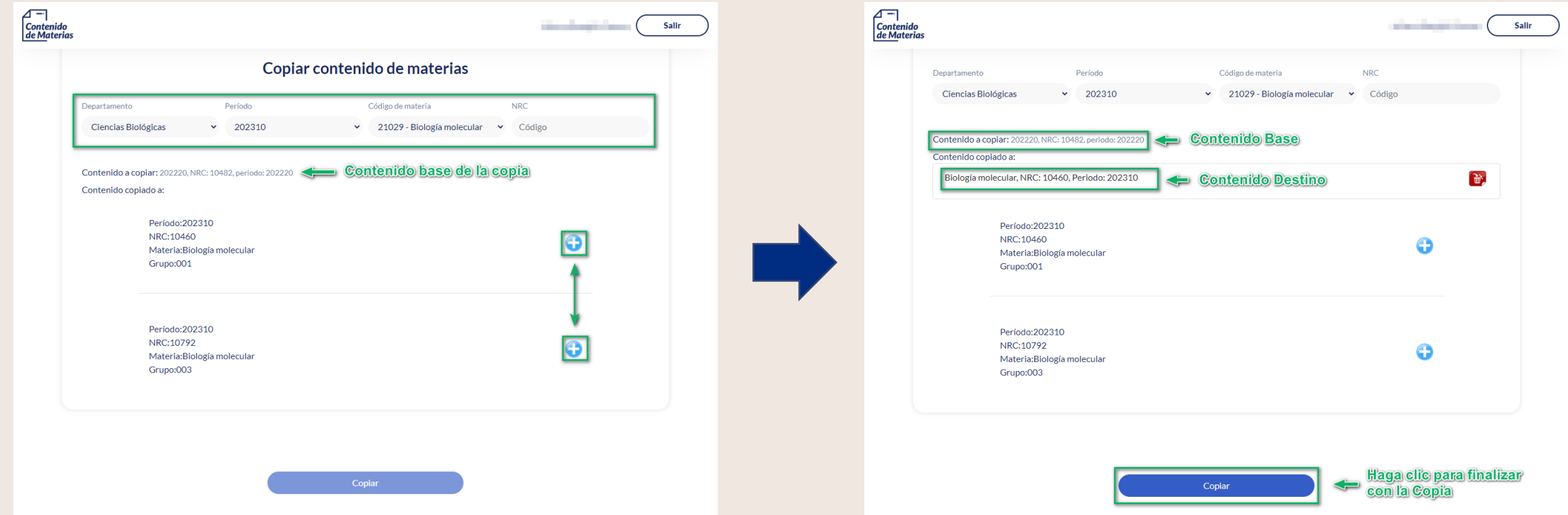

Importante: Puede realizar la búsqueda de los contenidos base por medio del departamento, periodo, código o NRC. Si no aparece listado ningún NRC al momento de seleccionar la materia destino, significa que ya existe un contenido aprobado para el periodo indicado.

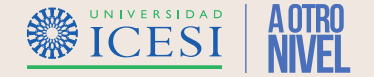

### **Copiar un contenido Existente**

6.2. Una vez finalice la copia, busque el Contenido destino de la copia en el menú "Crear/Editar contenido" y realice las modificaciones necesarias antes de enviarlo a revisión del Jefe de Departamento.

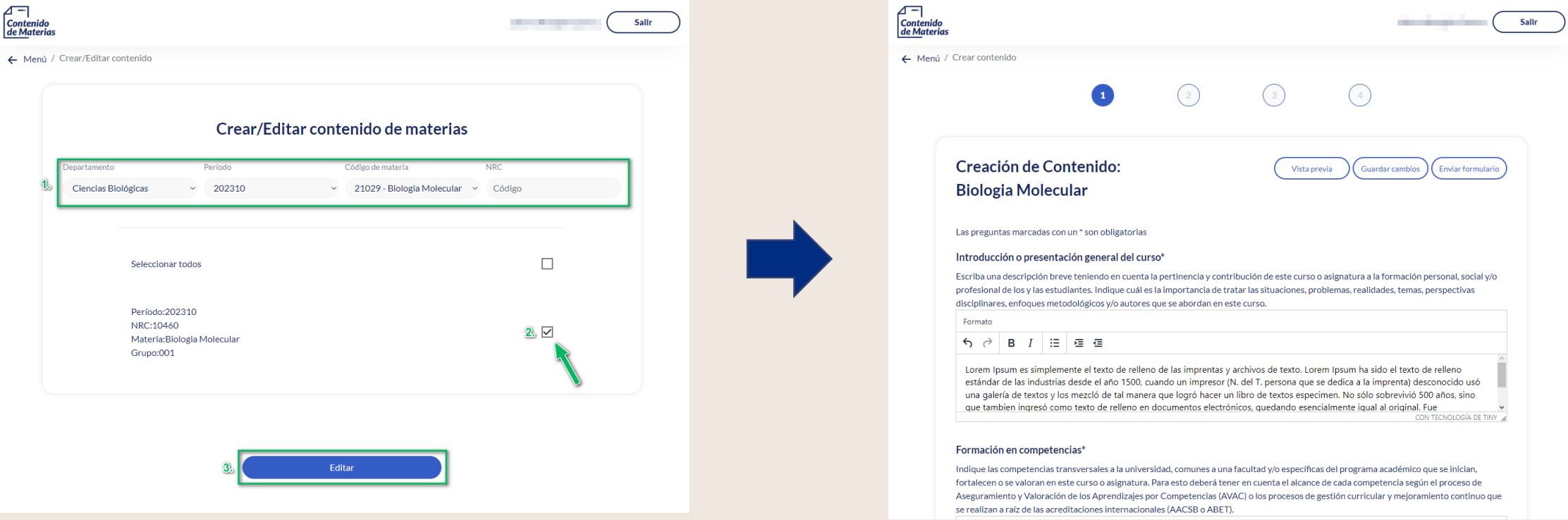

Importante: Puede realizar la búsqueda de los contenidos base por medio del departamento, periodo, código o NRC..

<span id="page-18-0"></span>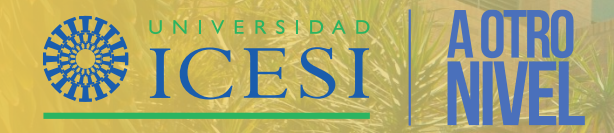

# **Consultar el estado de un contenido creado**

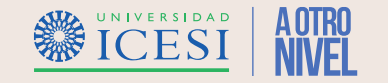

## **Consultar el estado de un contenido creado**

1. Seleccione la opción "Consulta de Contenidos", en el menú principal.

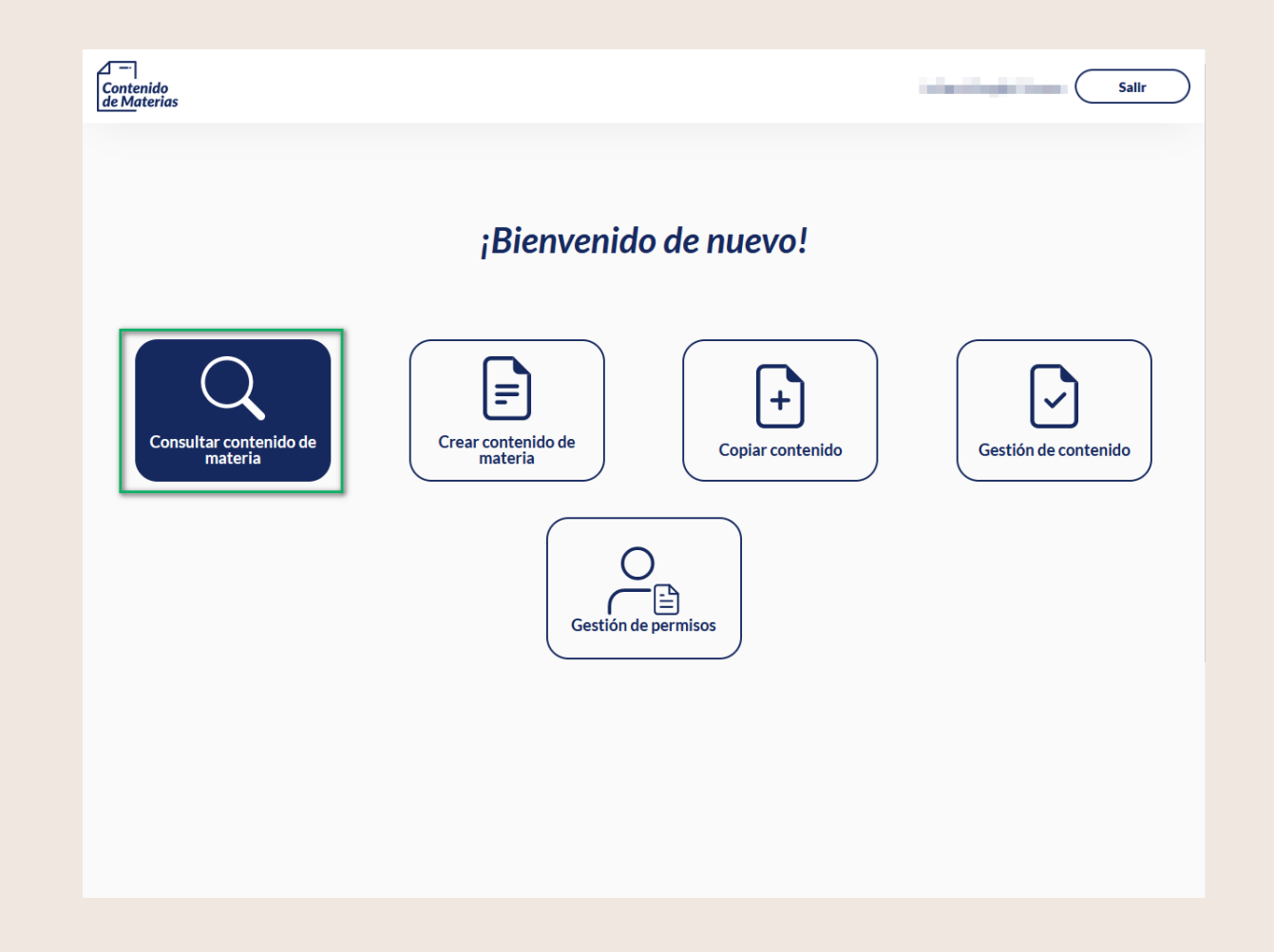

## **Consultar el estado de un contenido creado**

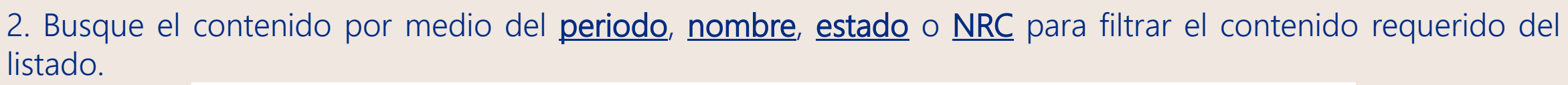

**SECESI** 

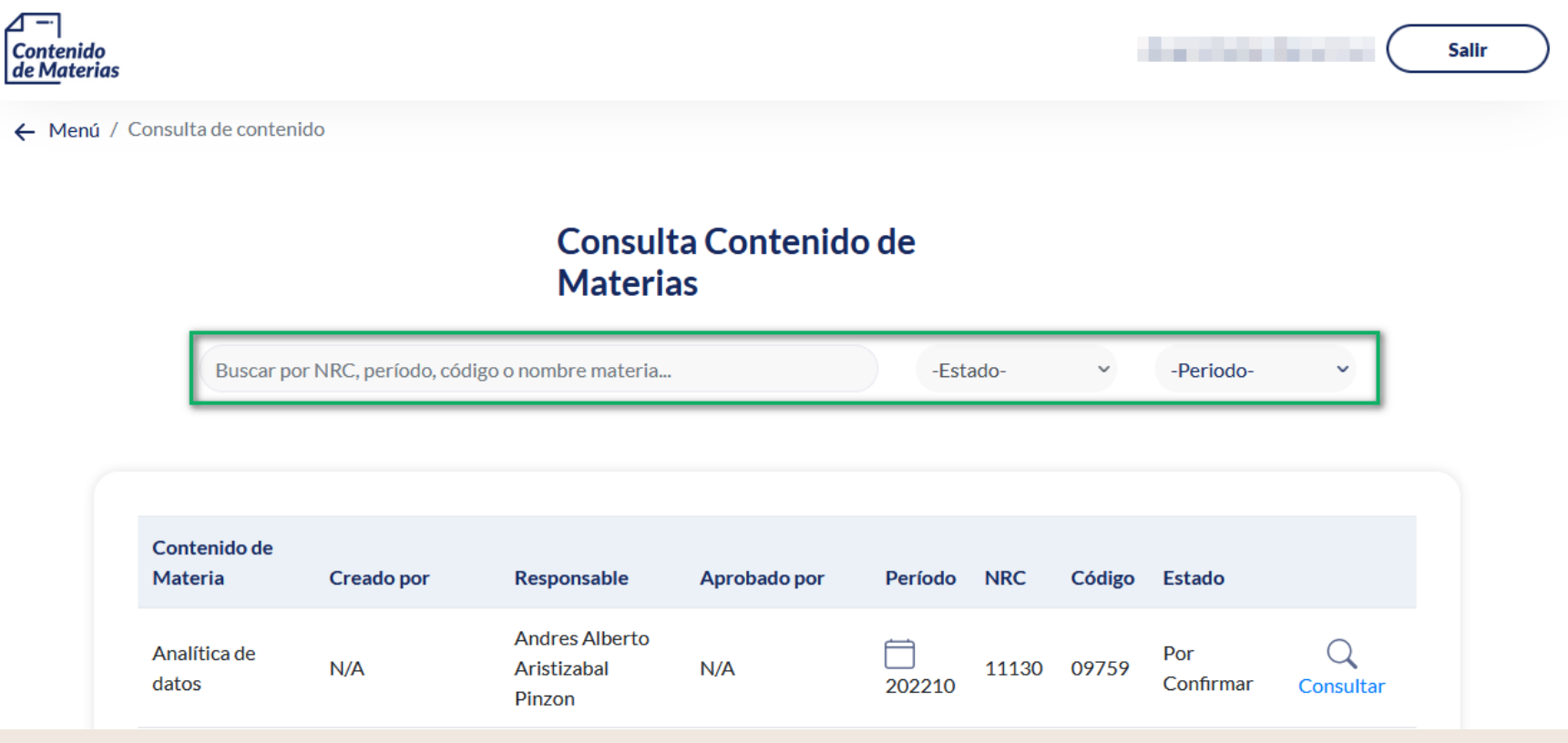

Importante: La aplicación empezará a filtrar resultados de búsqueda cuando se ingresen 4 o mas caracteres.

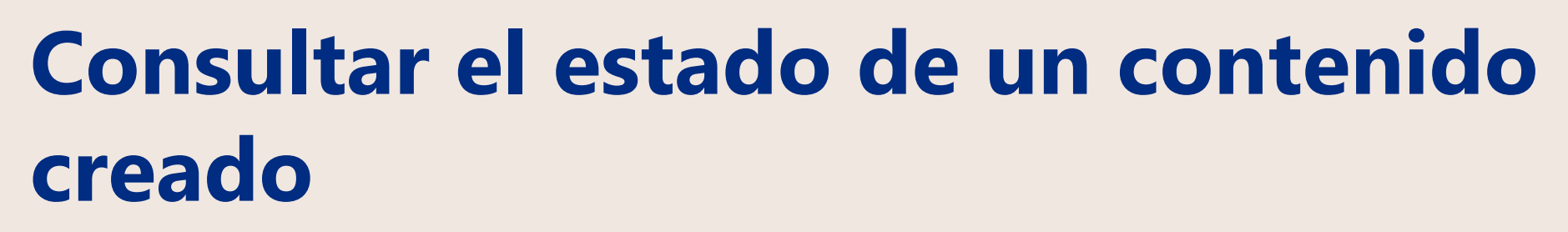

3. Si desea consultar un "estado" en especifico seleccione el estado en la barra de búsqueda e indique el periodo a consultar.

WEICESI

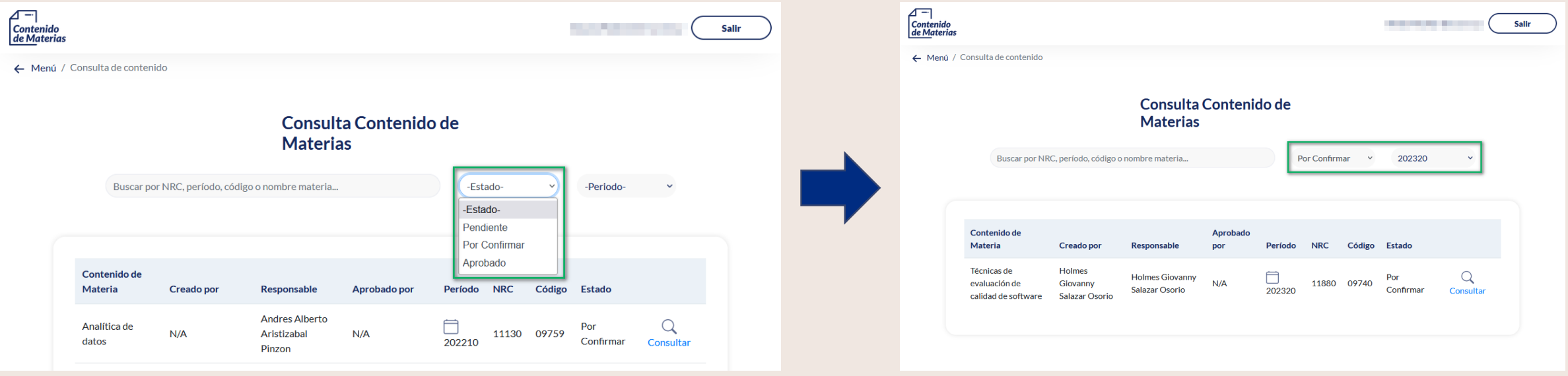

Importante: A medida que el usuario ingrese los criterios de búsqueda, la aplicación empezará a mostrar los resultados encontrados en las bases de datos.

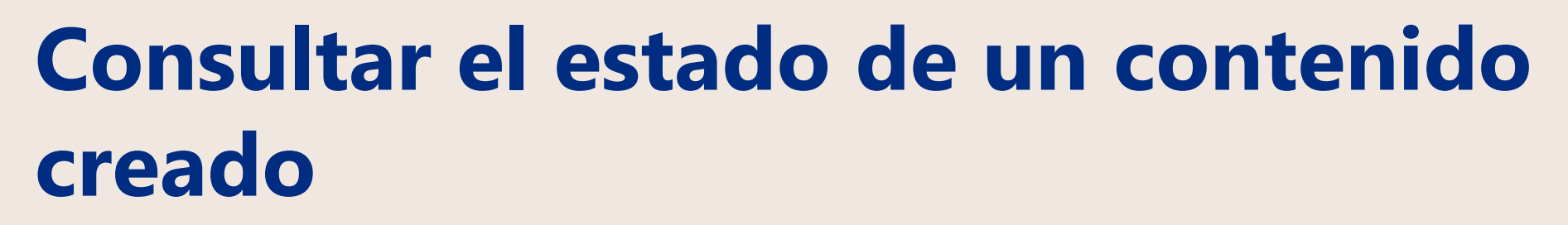

4. Consulte el detalle del contenido habiendo clic en el botón "Consultar", para visualizar un documento PDF del contenido requerido.

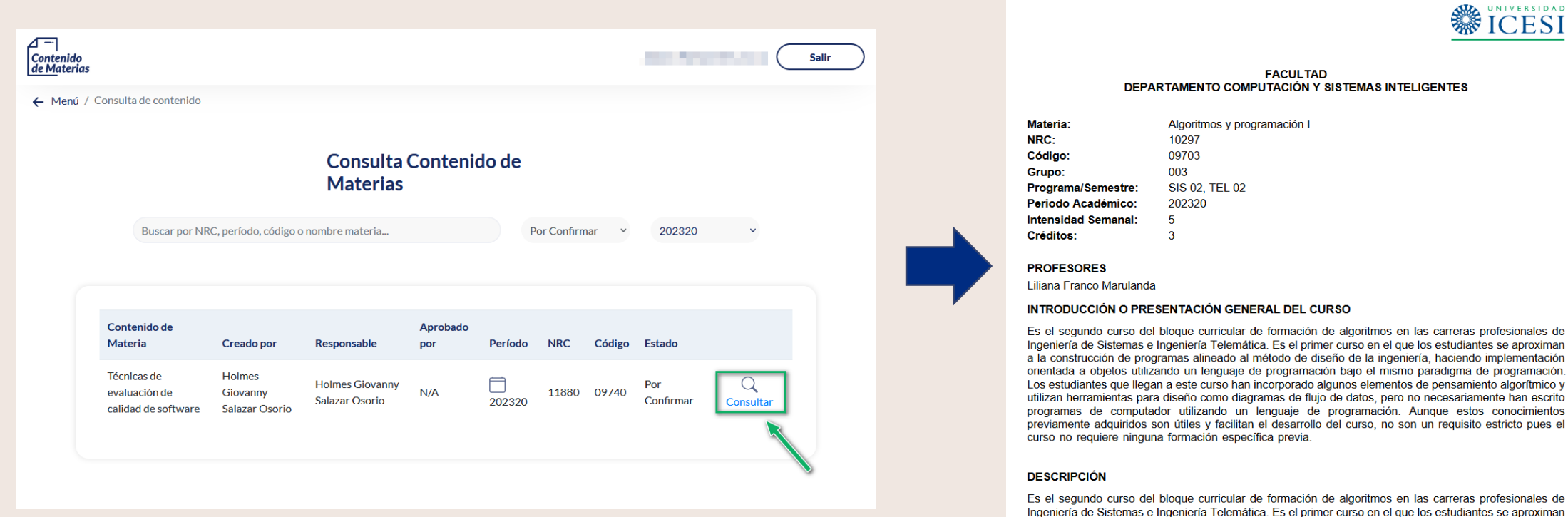

es de ciman ación ación. ico y scrito entos

es de iman a la construcción de programas alineado al método de diseño de la ingeniería, haciendo implementación orientada a objetos utilizando un lenguaje de programación bajo el mismo paradigma de programación.

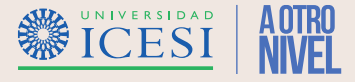

<span id="page-23-0"></span>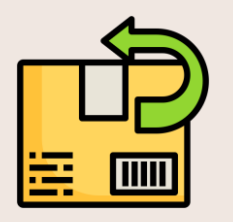

#### 1. ¿Puedo devolver un contenido ya aprobado?

R/ Sólo se puede devolver contenidos que no tengan notas ingresadas en alguno de los grupos ofertados para la materia.

#### 2. ¿No encuentro el contenido de materias a modificar en la aplicación?

R/ Valide con el jefe de departamento que tenga los permisos necesarios sobre la materia para modificar o construir en la aplicación.

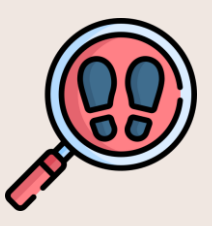

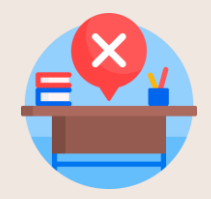

#### 3. La materia no existe en la aplicación de contenido

R/ Verifique con el área de programación académica que la materia se encuentra creada y configurada correctamente en Banner, si el error persiste póngase en contacto con Syri.

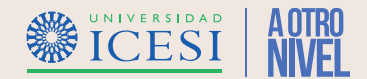

4. Puedo modificar mi esquemas de calificación y dejarlo diferente de otro grupo de la misma materia

R/ Sí, siempre y cuanto exista una aprobación previa por parte del jefe de departamento encargado del contenido y no exista notas ingresadas en alguno de los grupos de la materia

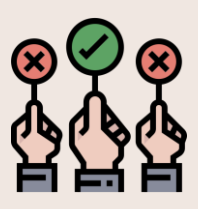

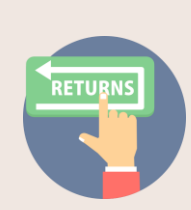

5. ¿Cómo se puede modificar un contenido que se encuentra aprobado?

R/ Se debe buscar el contenido aprobado en el menú "gestión de contenidos" pestaña aprobados y seleccionarlo y hacer clic en el botón "Corregir" para regresarlo al paso anterior (por confirmar).

Nota: si requiere devolver el contenido hasta el profesor encargado, se debe realizar nuevamente este proceso desde la pestaña "Por Confirmar".

#### 6. ¿Puedo modificar un contenido con calificaciones cargadas?

R/No, para modificar un contenido con calificaciones es necesario que el Jefe de Departamento solicite al área de admisiones la aprobación para eliminar las calificaciones cargadas en el sistema y una vez obtenida realizar el tramite con Syri para la devolución del contenido.

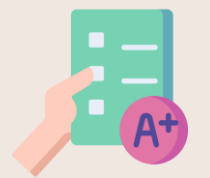

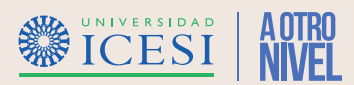

<span id="page-25-0"></span>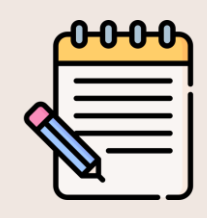

#### 7. Si el contenido de materias ya fue aprobado por que no aparecen mis estudiantes para ingreso de notas

R/ Esto se debe a que el contenido de materias fue aprobado por fuera de las fechas establecidas por el área de Admisiones y Registro para el proceso. En este caso es necesario que se ponga en contacto con su jefe de departamento para revisar el caso.

#### 8. Ingrese un esquema de evaluación y no puedo modificar todos los campos

R/ El campo "Código" de la sección de esquemas de evaluación es el identificador del método de evaluación en el sistema banner por lo cual no se puede modificar, sí existe algún error o se desea cambiar la codificación es necesario eliminar y crear nuevamente la fila que se desea cambiar.

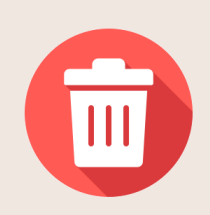

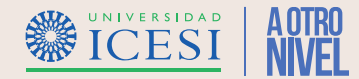

9. Estoy modificando varios contenidos al tiempo y cuando creo un registro en el esquema de evaluación o en los objetivos terminales, se me duplica información.

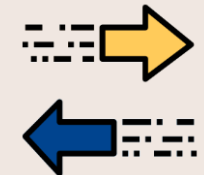

R/ Se si modifica un el campo "Resultados de Aprendizaje" de un registro existente se duplicará la información debido a que este campo es el identificador en Banner de la competencia adquirida, en ese caso debes eliminar la fila que contiene información duplicada del contenido o contenidos a modificar y guardar la información para corregir la situación presentada.

Importante: Esto solo aplica para el proceso de modificación de dos o mas contenidos de forma simultanea

#### 10. Quiero enviar el contenido a revisión del Jefe de Departamento pero la aplicación no me deja.

R/ Verifica que todos los campos del Syllabus fueron diligenciados (incluyendo los esquemas de calificación), la aplicación te mostrará un mensaje con los campos o información pendiente por diligenciar o información que debes corregir para poder enviar a revisión el contenido.

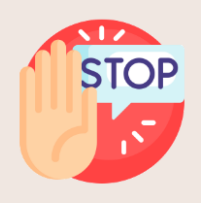

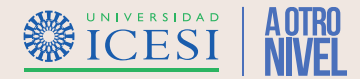

#### 11. No puedo asignarle permisos a un profesor en la sobre una materia en la aplicación.

R/ Verifica que el profesor tenga asociado en Banner el departamento de la materia sobre la cual requiere el permiso, de no ser así ponte en contacto con el área de programación académica de la universidad para que se asigne el departamento requerido y puedas darle los permisos sobre la materia.

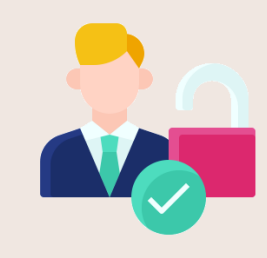

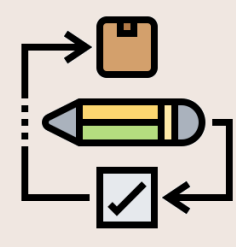

#### 12. ¿Puedo copiar información a un contenido ya aproado?

R/ No, durante el proceso de copia la aplicación únicamente te mostrará los contenidos que no hayan sido aprobados por el jefe de departamento (Pendiente y En progreso) , esto con el fin de evitar reprocesos o cambios no previstos a los contenidos ya aprobados.

#### 13. La aplicación me muestra un resultado en blanco mientras me muevo en los resultados de una búsqueda

R/ Verifica que los datos los datos ingresados sean correctos, si estas moviéndote entre las pestañas del menú de gestión de permisos y te muestra un resultado en blanco significa que ya no existen datos para mostrar por favor regresa a la pestaña anterior para continuar con el proceso.

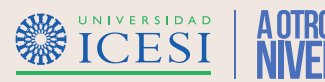

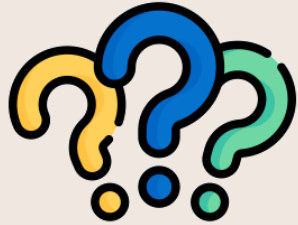

### **Puntos a tener en Cuenta**

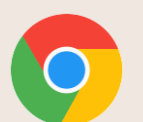

1. Para una correcta experiencia en la aplicación se sugiere usar los navegadores Google Chrome, Opera o Edge.

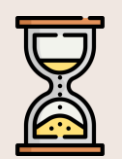

2. Cuando se mueva entre las pestañas del menú "Gestión de Contenido" es necesario esperar a que se finalice la búsqueda de los contenidos filtrados (generalmente se debe esperar 2 segundos entre búsqueda y búsqueda) para que se muestren los resultados correctos en cada pestaña.

3. La aplicación de contenidos mostrará coincidencias de búsqueda de un contenido, persona o materia, una vez se ingresen 4 o mas caracteres en los campos de búsqueda de la aplicación.

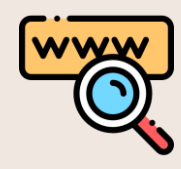

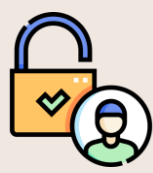

4. El Jefe de departamento solo podrá asignar permisos a otras personas sobre materias que pertenezcan al departamento sobre el cual tenga permisos.

5. Solo se podrá realizar la aprobación de contenidos desde el menú "Gestión de Contenidos" de la aplicación tal como se explica en la sección "Cómo aprobar, devolver o rechazar un [contenido](#page-18-0) de Materias".

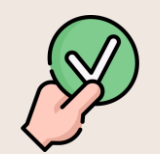

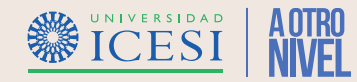

# **Gracias**

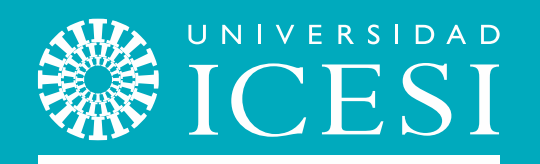

#### **¿Necesitas ayuda?**

#### Escríbenos a:

- 1. Admisiones y Registro [admisiones@icesi.edu.co](mailto:admisiones@icesi.edu.co) Extensiones 8200, 8294, 8443, 8446 y 8436 Horario: Lunes a Viernes de 08:00 a 12:00 y 14:00 a 18:00
- 2. Otros contactos en [https://www.icesi.edu.co/es/mi](https://www.icesi.edu.co/es/mi-contacto)contacto
- 3. Ingresa al enlace <https://www.icesi.edu.co/servicios/> dar clic en el icono  $\circledast$  se ingresa el tipo de usuario en nuestro chat Sofi.
- 4. Syri Desarrollo. [servicios-icesi@listas.icesi.edu.co](mailto:servicios-icesi@listas.icesi.edu.co) Extensión 4500.

Horario: lunes a viernes de 08:00 a 12:00 y 14:00 a 18:00